## 2016 年 10 月 13 日(木)実施

# Java プログラムの基礎

## Java 言語プログラムの構成

Java 言語ではプログラムの基本はクラスと呼ばれる単位である。クラスの定義は,一般に次の 形式となる。この中で,メソッドに手続きを記述する。

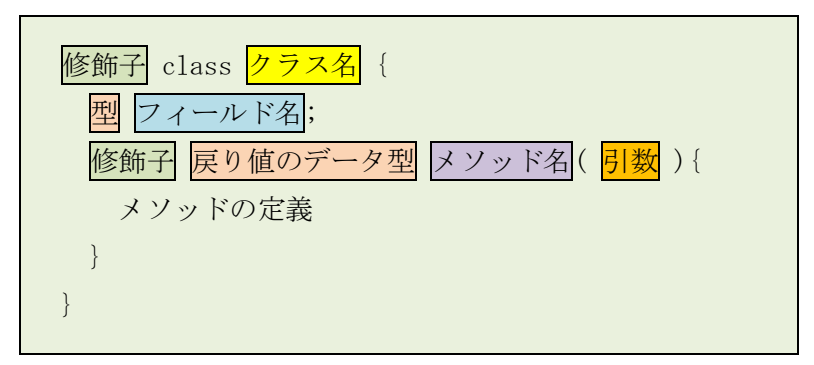

# 変数

プログラム中の命令を通じて、メインメモリ上にデータを格納する領域を確保し、必要に応じ てその場所に格納されるデータを上書きすることが可能である。このような領域を変数という。 Java言語では、変数の取り扱いに関して、次の様な特徴がある。

- 1. プログラム中で用いる変数は必ず宣言しておく。 ⇒ メインメモリ上にデータを格納する領 域を確保せよ,という命令に相当する。
- 2. 変数の宣言時には、<mark>データ型を指定</mark>する。 ⇒ データ型毎にデータを格納する領域のサイズ が固定されている。
	- 例) int x; // 整数 (integer) のデータ型の変数 x を宣言
- 3. 変数にデータを格納するには、代入を行う。
	- 例) x=10; /\* 変数 x に定数 10 を代入(=の右辺を評価し,その値を左辺の変数に格納) なお,宣言時に初期化することも可能である。 ⇒ int x=4; \*/
- 4. 代入式の左辺以外に変数名を用いると参照が行われ、変数に格納されたデータが取り出され て利用される。
	- 例) System.out.println(x); // 変数 x の中身を画面に表示

データ型

Java 言語には数値や文字のデータを扱う基本型(プリミティブ型)と、クラス等を扱う参照型と

がある。基本型には,次のものがある。

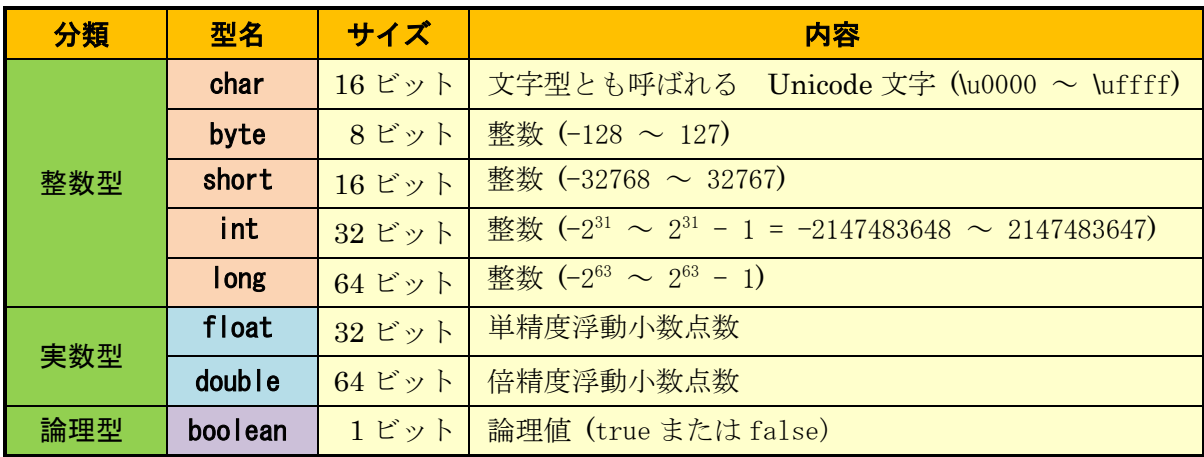

## 算術演算

Java 言語で,2 個の変数 a,b の間で加減乗除の演算を行うには,a+b,a-b,a\*b,a/b の様に, 加減演算子(+,-),乗除演算子(\*,/)を用いる。また,乗除演算子には a を b で割った余りを 求める際に用いられる『%』もある。

なお、整数を整数で割った場合には、小数点以下は切り捨てられ、結果は整数部のみ残る。

## String クラス

Java 言語では,文字列を扱う String クラスがパッケージ java.lang の中に用意されている。 String クラスは、作成後に変更できない文字列を表す。

 $\varphi$ ) String str = "CUC";

右辺の"CUC"の様に,文字列を半角の二重引用符で挟んだものは文字列リテラルと呼ばれ, String クラスのインスタンス("実体")への参照として扱われる。

# プログラムの制御構造

1960年代後半にダイクストラが提唱した構造化プログラミングという考え方では、手続き型の プログラムを記述する際には、順次、選択、反復という標準的な制御構造のみを用い、先ずプロ グラムの概略構造を設計し,その大まかな単位を段階的に詳細化して処理を記述していく。

#### 順次構造

順次構造とは, プログラム中の文を<mark>処理していく順に記述</mark>したものであ る。これまで扱ったプログラムは,全て順次構造によって記述されたもの であり、最も基本的な制御構造と言える。

プログラムの処理の流れを図示する手法の一つに流れ図がある。この流 れ図で順次構造を表すと右図のようになる。(色矢印は処理の流れを補足)

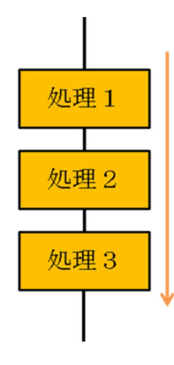

#### 選択構造

選択構造とは、条件や式の値によってプログラムの処理の流れを 分ける構造である。選択構造の基本は 2 分岐と呼ばれる構造で,こ の構造を流れ図で表すと右図のようになる。

また、式の値によって、幾つもの異なる処理が必要なときには, 多分岐という選択構造も利用可能である。

#### 反復構造

反復構造とは,継続条件が満たされている間,定められた範囲内 の文に記述された処理を繰り返して実行する構造である。(Java 言 語以外のプログラム言語では,終了条件が満たされない間,文を繰 り返して実行する構造を持つものもある)

なお,反復構造には,右の流れ図で表される 2 種類の場合がある。

1)0 回以上の繰り返し (右上図)

先ず継続条件が判定され,真であれば定められた範囲内の文に記 述された処理を実行する。始めから継続条件が満たされない場合に は,文は全く実行されないため,0 回以上の繰り返しと呼ばれる。

2)1 回以上の繰り返し (右下図)

先ず定められた範囲内の文に記述された処理が実行され,その後 に継続条件が判定される。始めから継続条件が満たされない場合で も,最初の 1 回は定められた範囲内の文に記述された処理が実行さ れるため,1 回以上の繰り返しと呼ばれる。

\* 反復構造に対する流れ図に表れる閉線図形をループと呼ぶことから,反復構造のプログラム構 造をループと称することがある。

複雑な処理は,順次構造,選択構造,反復構造の 組み合わせで実現される。プログラムの構造は,最 も大掴みにした概略構造で見ると順次構造となる。 選択構造や反復構造を中間の概略構造と看做した 場合,その詳細構造として,それぞれの構造の流れ 図で『処理』と書かれた箇所に,選択構造や反復構 造を埋め込んだ構造も可能である。そこで,反復構 造の開始位置と終了位置とを『ループ端』によって 明示し,構造を見易くした右のような流れ図も利用 される。

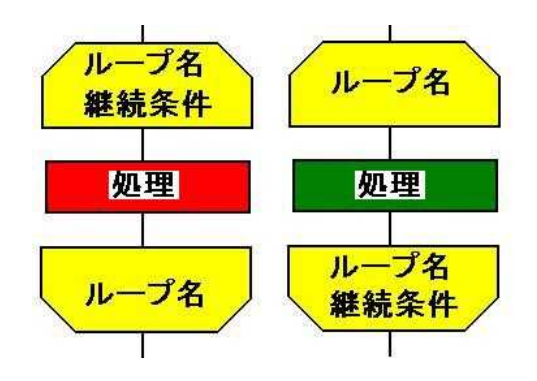

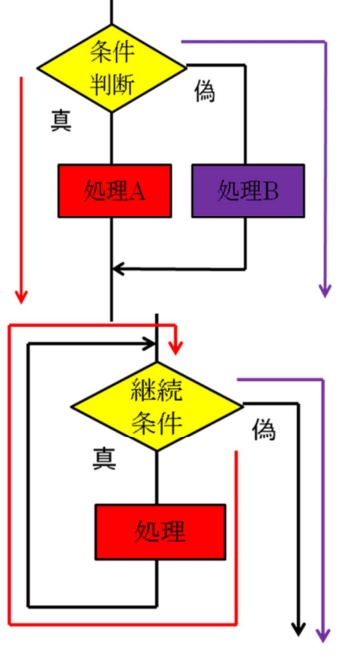

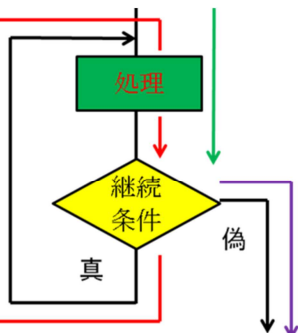

# 条件式

条件式では,条件が満たされる(真となる)場合には,値が true となり,条件が満たされない (偽となる)場合には,値が false となる。true 及び false は論理型(型名は boolean)のリテラ ルである。

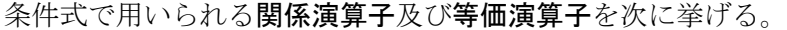

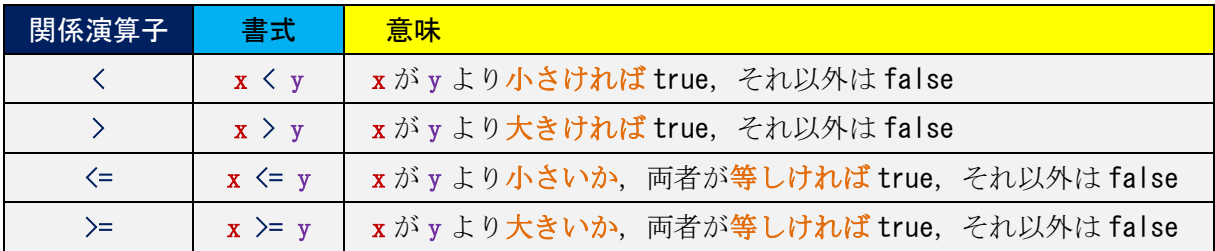

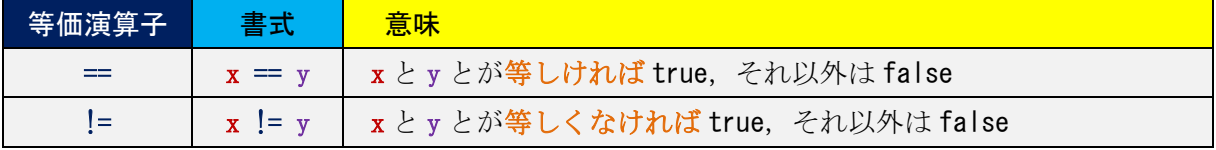

また、複数の条件式を組み合わせるために用いられる論理演算子を次に挙げる。

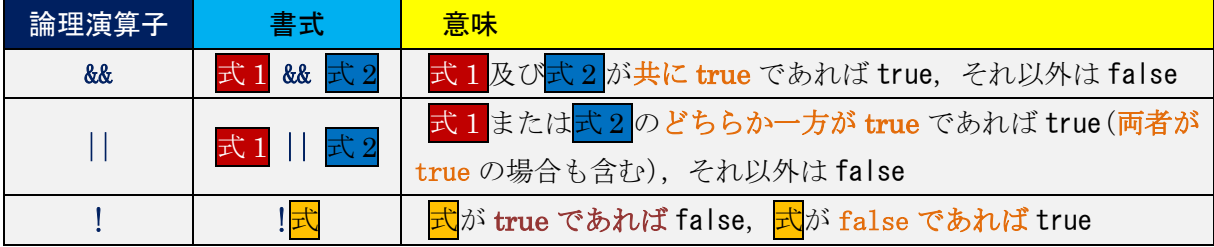

## for 文

Java言語で <mark>0 回以上の繰り返しのプログラムを実現する</mark>ための文として、for 文と while 文と が用意されている。for 文の構文は次のようになる。

for ( <mark>初期化処理</mark>; <mark>継続条件式</mark>; 更新処理 ) 文

先ず, 初期化処理を実行し, 続いて<mark>継続条件式</mark>を評価する。ここで, 継続条件式が true であれ ば,文を実行する。次に更新処理を実行した上で,再度,継続条件式を評価する,という繰り返 しを行う。継続条件式が true でなければ、文を実行せず、for 文から抜け出す。最初から継続条 件式が true でなければ、全く文を実行しないので、0回以上の繰り返しと呼ばれる。

for 文は通常,特定の処理を決まった回数繰り返す目的で用いられる。

\* 複数の処理を繰り返す場合は, {<mark>文 1</mark> 文 2 … 文 n}の様に中括弧でブロック化する。

なお,今後の教材で必要に応じて Java 言語の文法事項に触れていくが,プログラミング 1 非 履修者は、プログラミング1の教材に目を通しておいて欲しい。

# 授業の準備

1)Android Studio の初期設定

Android Studio を起動し,『Configure』→『設定のインポート』を選択する。

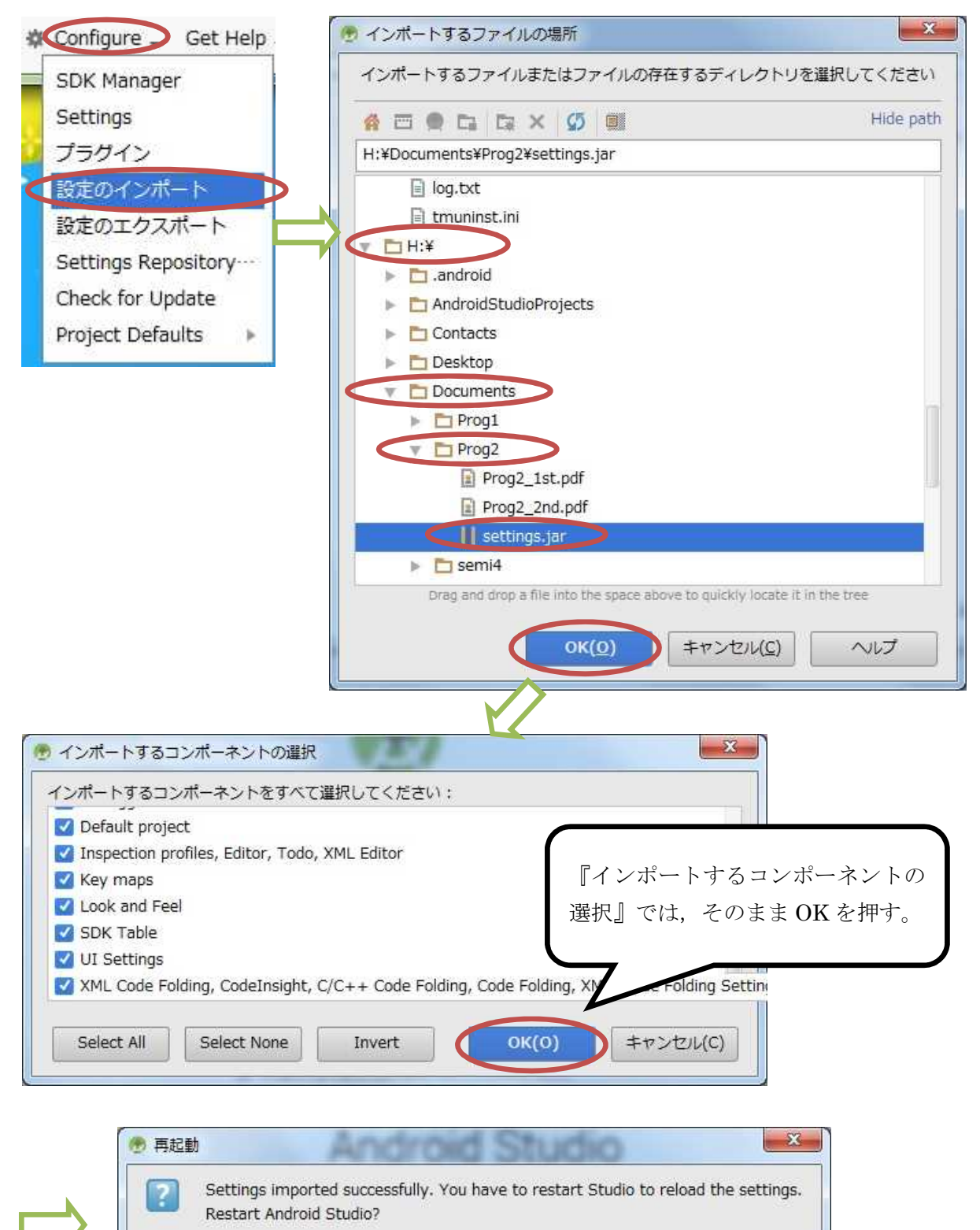

キャンセル(C)

 $OK(O)$ 

# 2)プロジェクトの新規作成

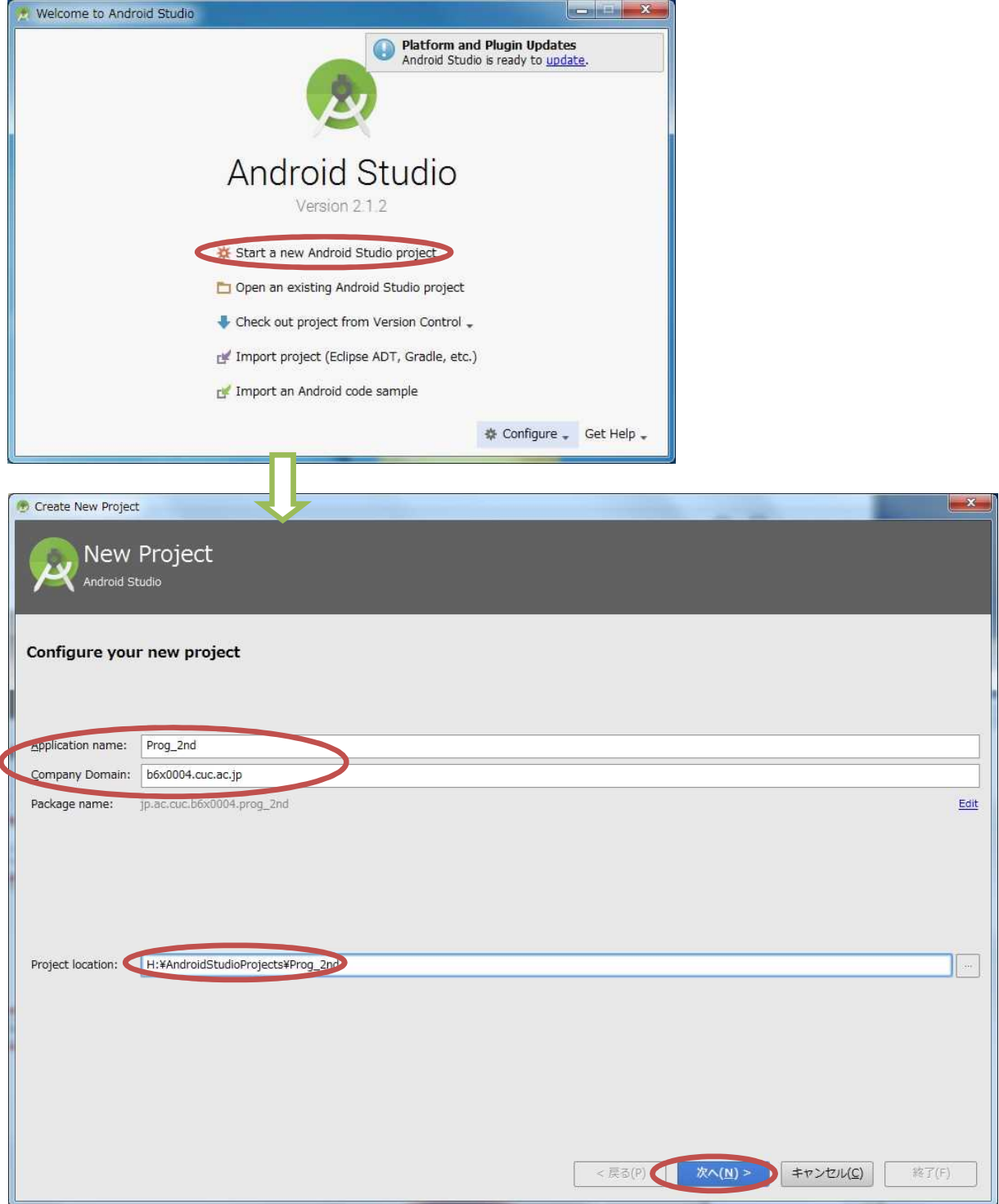

『Application name』(アプリ名)を「Prog\_2nd」(先頭は大文字,「\_」は下線),『Company Domain』 を「b6a0xxx.cuc.ac.jp」に書き換え,『Project Location』の先頭の「C:¥Users¥ b6a0xxx」を『H:』 に書き換えて,『次へ』ボタンを押す。

第1回と同様に『Minimum SDK』では『API 22』を選択する(第1回教材 p.7)。

『Activity name』は「MainActivity2」とする。

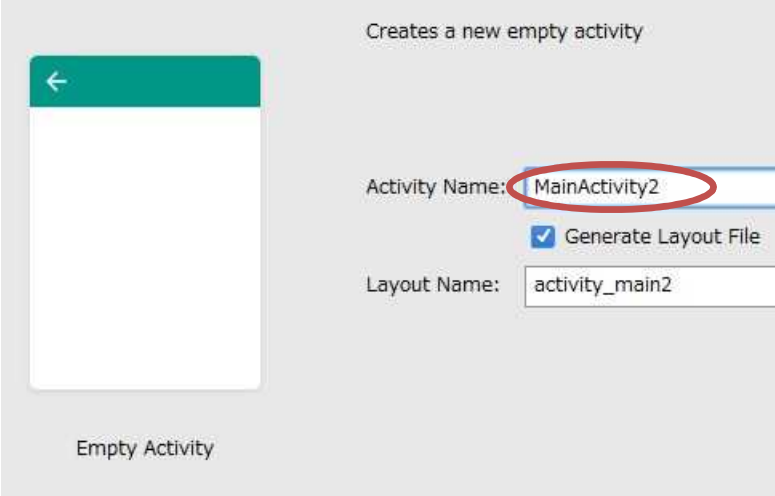

3)AVD の設定

第1回の授業で作成した AVD の設定は H ドライブにあって残るが、SDK のシステムイメージ は C ドライブにあるので,消失している。そこで,『Download』をクリックして,インストール し直す(第2回教材 p.4)。

# 課 題

今回は、前回と同様なアプリを作成するが、for 文による反復構造を用いることで、Java 言語 の基礎を学ぶ。

# Android アプリの作成

『activity\_main2.xml』のタブを開く。先ず元から貼り付けられている「Hello World!」と表 示されているテキストビューを選択し,『Delete』キーで削除する。続いて,『Palette』の『Widgets』 から『Plain TextView』を 2個, 『Large Text』を 1個ドラッグして貼り付ける。

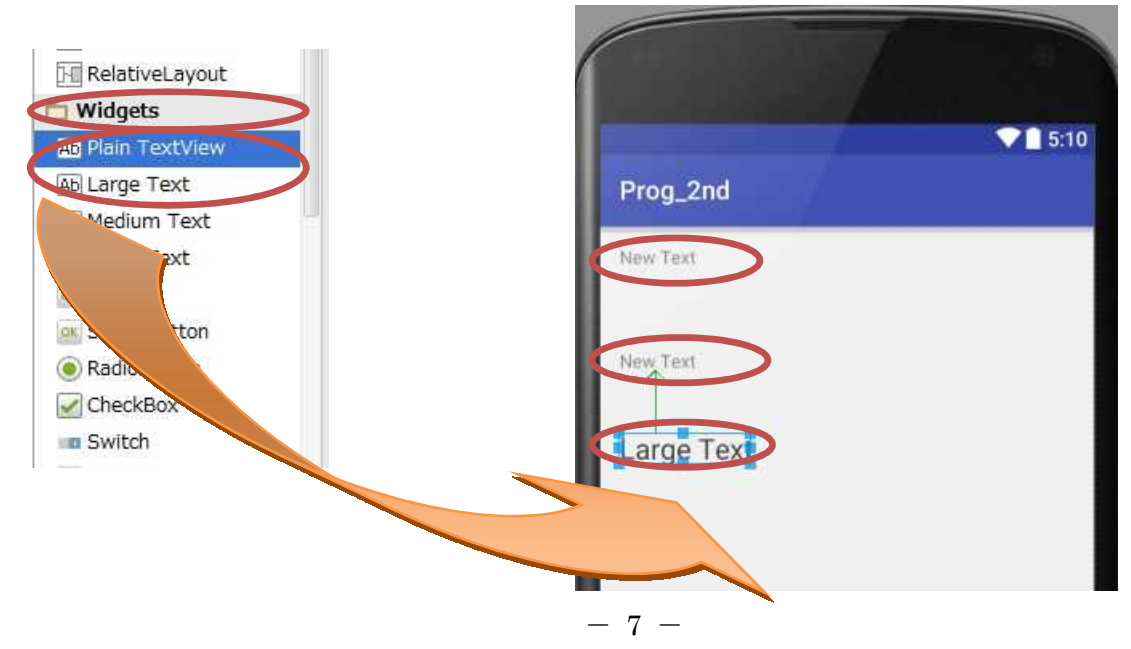

『Text Fields』から『Number (Decimal)』をドラッグして貼り付ける。 『Widgets』から『Button』をドラッグして,一番下に貼り付ける。

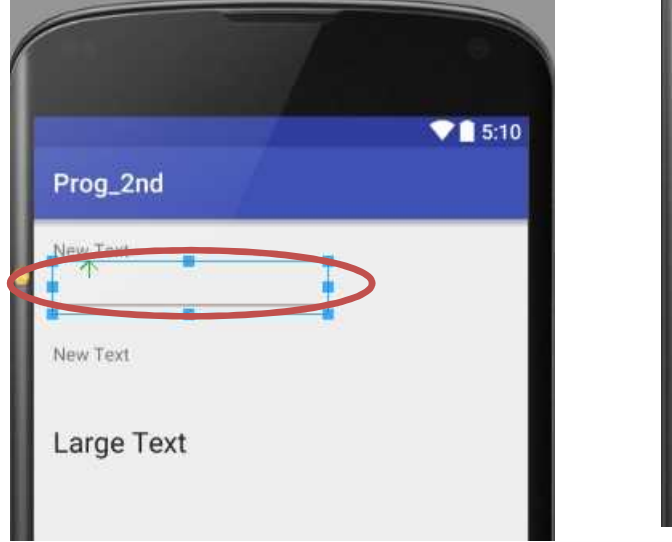

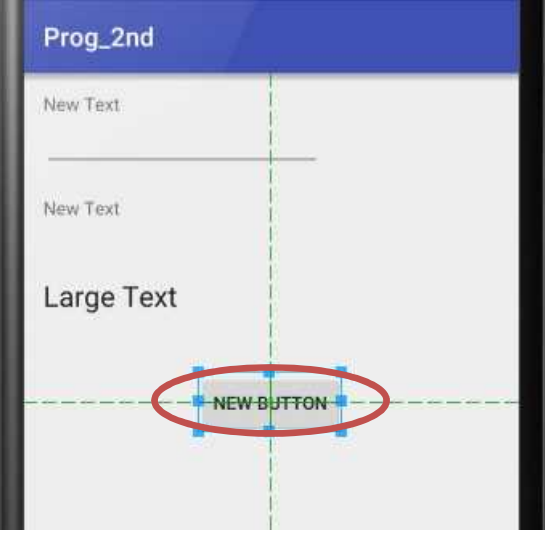

それぞれのテキストビューをダブルクリックし,『…』ボタンを押して出てきた『Resources』 では『New Resource』 →『New string Value』を選択して,その値を変更していく。

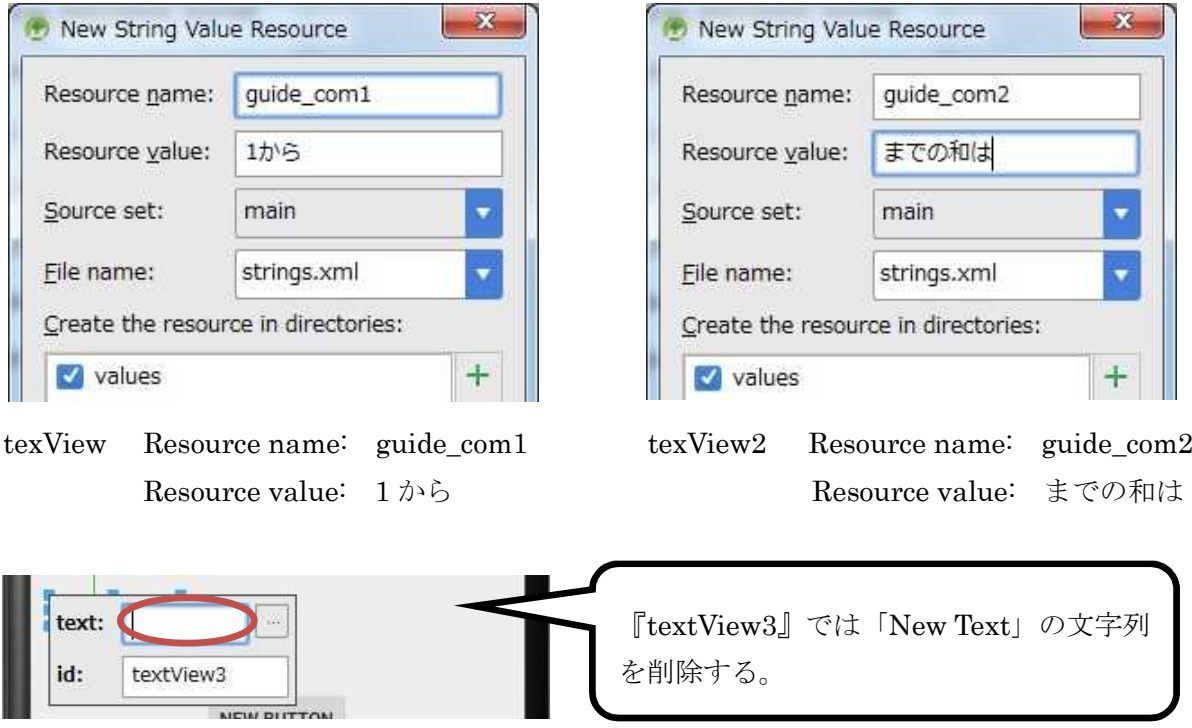

ボタンをダブルクリックして、表面の文字列を前回と同様に変更する(第2回教材 p.11)。 この段階で保存しておく。

『MainActivity2.java』のタブを開いて、ボタンをクリックすると計算結果が表示される機能 を付け加える。

private int sum = 0; private String res;

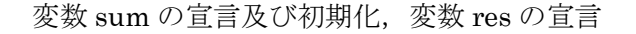

```
Button btn = (Button) this. findViewById(R. id. button);btn.setOnClickListener(
        new View.OnClickListener() {
            @Override
            public void onClick(View v) {
                EditText et = (EditText)findViewById(R.id.edu);
                int n = Integer. parseInt (et. getText (). toString ());
                for(int i=1; i \leq n; i++)
                    sum += i;
                res = String.valueOf(sum);TextView tv = (TextView) findViewById(R. id. textView3);tv.setText(res);
            }
        }
);
```
Button ウィジェットのインスタンス及びイベントリスナー

【フィールド,Button ウィジェットのインスタンス及びイベントリスナーを付加】 このページの上の橙色の枠内にある内容を次ページの図の<mark>橙色の枠の位置</mark>(MainActivity2 ク ラスのフィールド),このページの上の赤色の枠内にある内容を次ページの図の赤色の枠の位置 (onCreate メソッドの内部;中括弧『{』と『}』との間)に入力する。

# プログラミング2 第3回教材 しゅうしょう しゅうしゃ おおし 担 当 神保 雅人

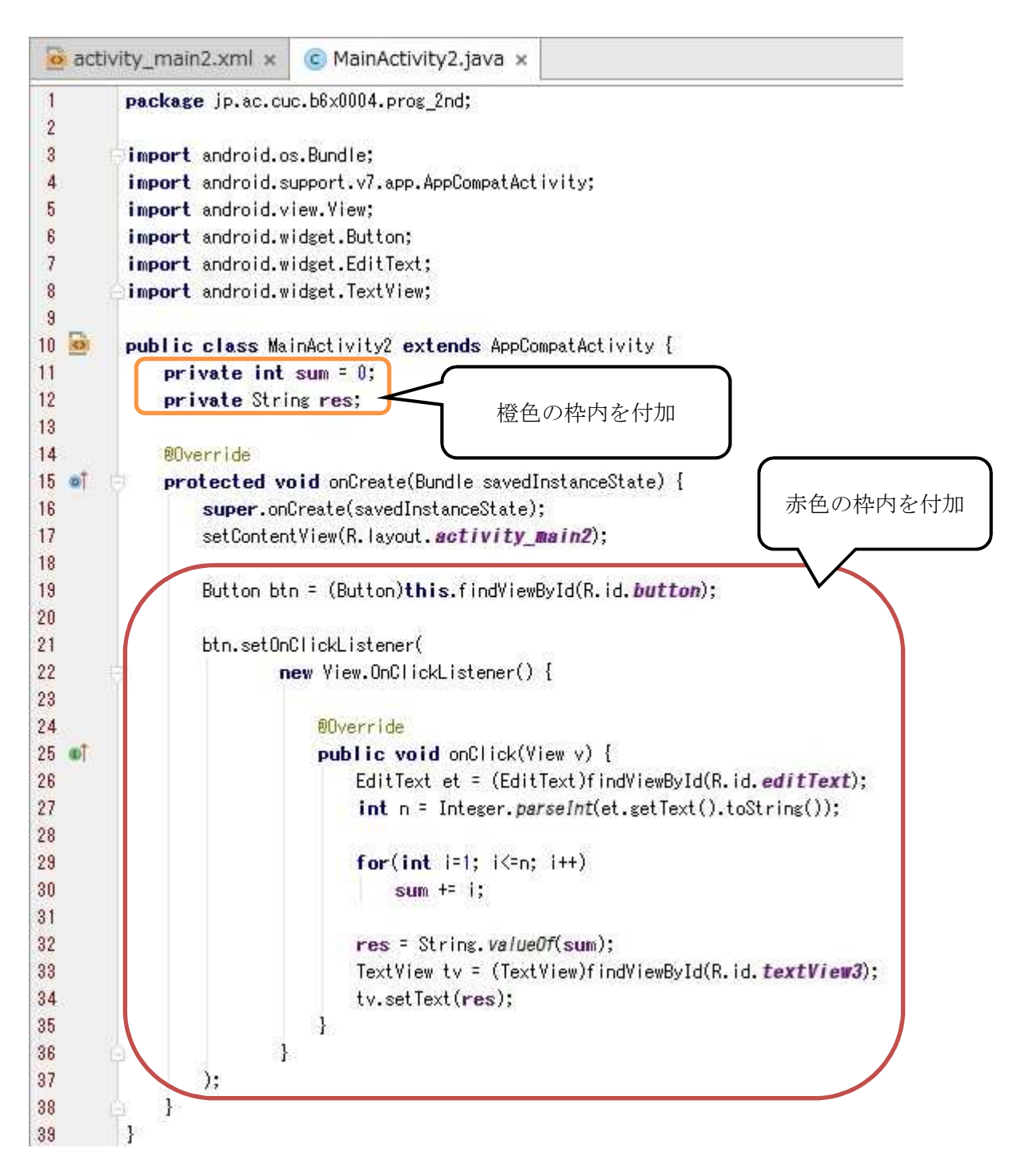

『保存』のアイコンをクリックして、MainActivity2.java を上書き保存し、実行ボタンをクリ ックする。

\* エラーがある場合には、修正して保存してから実行する。

起動したアプリで 1 からいくつまでを足し合わせるのかを入力して,ボタンをクリックする。

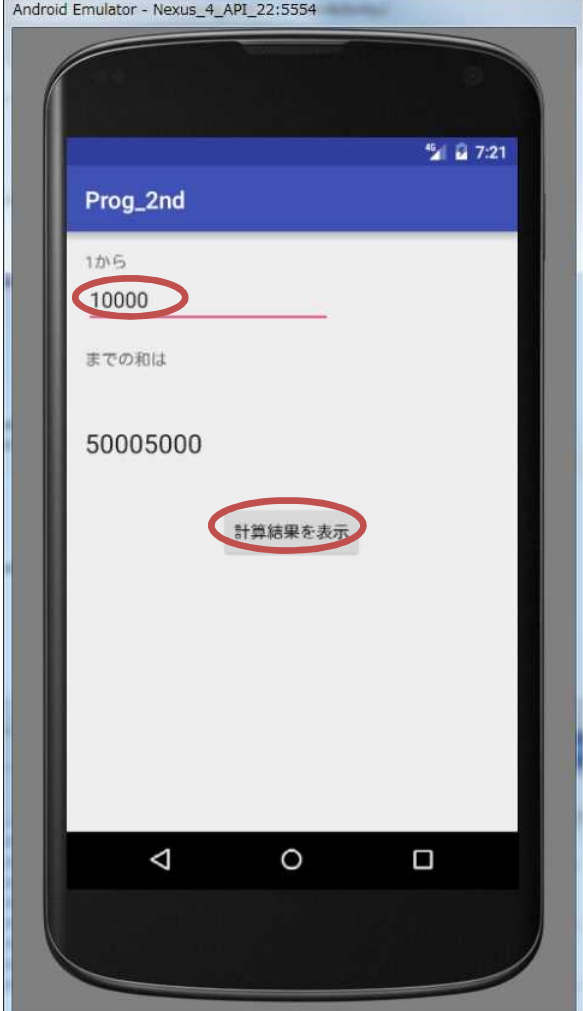

上の様に動作確認が出来たら,完成となる。

# <mark>提出物</mark>:

- 1) 画面のレイアウト設定ファイル activity\_main2.xml
- 2) アクティビティのソースファイル MainActivity2.java